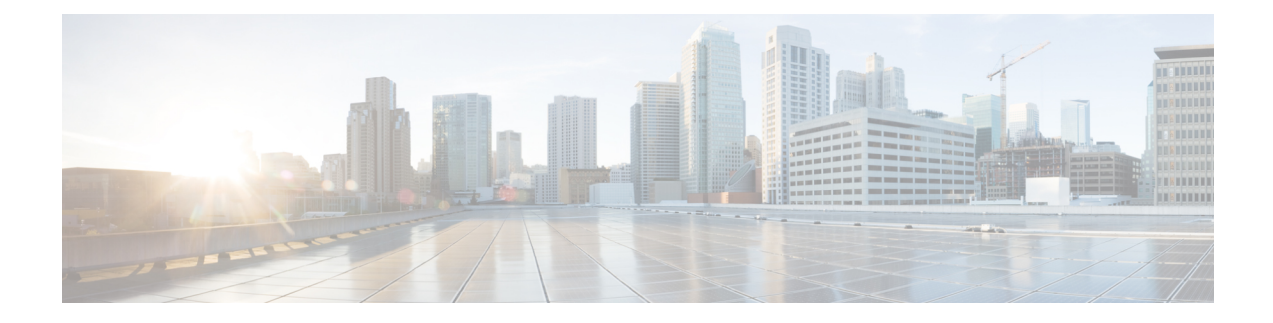

# **Extension Mobility**

- Extension Mobility [Overview,](#page-0-0) on page 1
- Extension Mobility [Prerequisites,](#page-0-1) on page 1
- Extension Mobility [Configuration](#page-0-2) Task Flow, on page 1
- Extension Mobility Interactions and [Restrictions,](#page-12-0) on page 13
- Extension Mobility [Troubleshooting,](#page-14-0) on page 15

# <span id="page-0-0"></span>**Extension Mobility Overview**

Cisco Extension Mobility allows users to temporarily access their phone settings, such as line appearances, services, and speed dials, from other phones within your system. If you have a single phone that will be used by multiple workers, for example, you can configure extension mobility so that individual users can log in to the phone and access their settings without affecting settings on other user accounts.

# <span id="page-0-2"></span><span id="page-0-1"></span>**Extension Mobility Prerequisites**

- A TFTP server that is reachable.
- Extension mobility functionality extends to most Cisco Unified IP Phones. Check the phone documentation to verify that Cisco Extension Mobility is supported.

# **Extension Mobility Configuration Task Flow**

### **Before you begin**

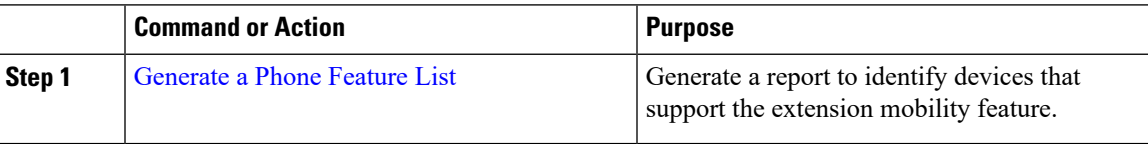

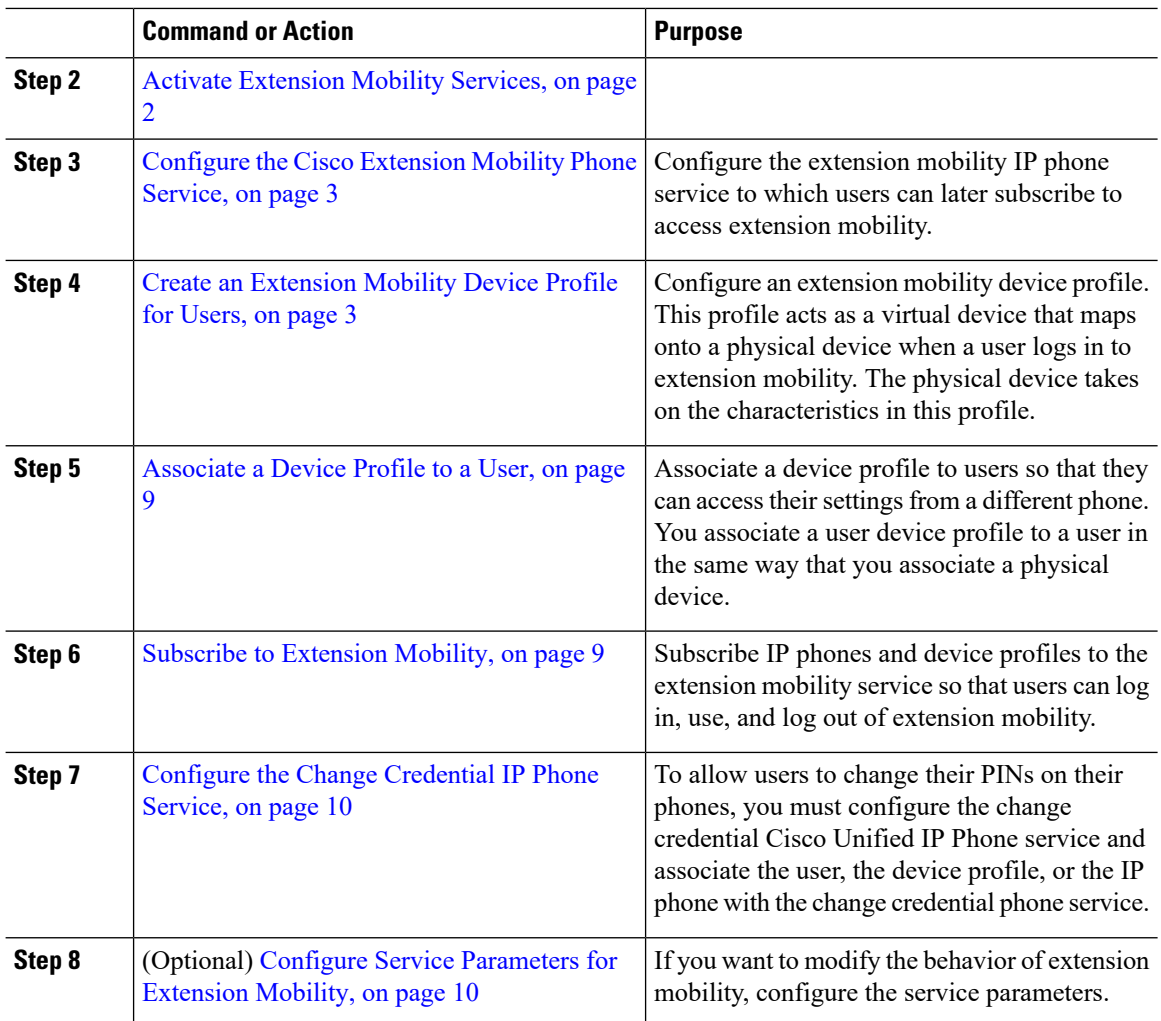

## <span id="page-1-0"></span>**Activate Extension Mobility Services**

- **Step 1** From Cisco Unified Serviceability, choose **Tools** > **Service Activation**.
- **Step 2** From the **Server** drop-down list, choose the publisher node.
- **Step 3** Activate the following services as needed:
	- a) Cisco CallManager
		- b) Cisco Tftp
		- c) Cisco Extension Mobility
- **Step 4** Click **Save**.
- **Step 5** Click **OK**.

## <span id="page-2-0"></span>**Configure the Cisco Extension Mobility Phone Service**

Configure the extension mobility IP phone service to which users can later subscribe to access extension mobility.

#### **Procedure**

- **Step 1** From Cisco Unified CM Administration, choose **Device** > **Device Settings** > **Phone Services**.
- **Step 2** Click **Add New**.
- **Step 3** In the **Service Name** field, enter a name for the service.
- **Step 4** In the **Service URL** field, enter the Service URL.

The format is http://<IP Address>:8080/emapp/EMAppServlet?device=#DEVICENAME#. IP Address is the IP address of the Unified Communications Manager where Cisco Extension Mobility is activated and running.

#### **Example:**

http://123.45.67.89:8080/emapp/EMAppServlet?device=#DEVICENAME#

- If you append the Extension Mobility Cross Cluster suffix  $\&\text{EMCC}=\# \text{EMCC}$ # in the service URL for Extension Mobility, the Extension Mobility login fails with an HTTP 400 error on phones that do not support Extension Mobility Cross Cluster. Users will see a blank screen on the phone when the Extension Mobility service is not selected. **Note**
- **Step 5** In the **Service Type** field, choose whether the service is provisioned to the Services, Directories, or Messages button.

**Step 6** Click **Save**.

### <span id="page-2-1"></span>**Create an Extension Mobility Device Profile for Users**

Configure an extension mobility device profile. This profile acts as a virtual device that maps onto a physical device when a user logs in to extension mobility. The physical device takes on the characteristics in this profile.

### **Procedure**

- **Step 1** From Cisco Unified CM Administration, choose **Device** > **Device Settings** > **Device Profile**.
- **Step 2** Perform one of the following tasks:
	- Click **Find** to modify the settings and choose an existing device profile from the resulting list.
	- Click **Add New** to add a new device profile and choose an option from the **Device Profile Type**. Click **Next**.
	- Choose a device protocol from the **Device Protocol** drop-down list and click **Next**.
- **Step 3** Configure the fields. For more information on the fields and their configuration options, see Online Help.

**Step 4** Click **Save**.

- **Step 5** From the **Association Information** section, click **Add a new DN**. **Step 6** In the **Directory Number** field, enter the directory number and click **Save**.
- **Step 7** Click **Reset** and follow the prompts.

### **Device Profile Fields for Extension Mobility**

### **Table 1: Device Profile Settings**

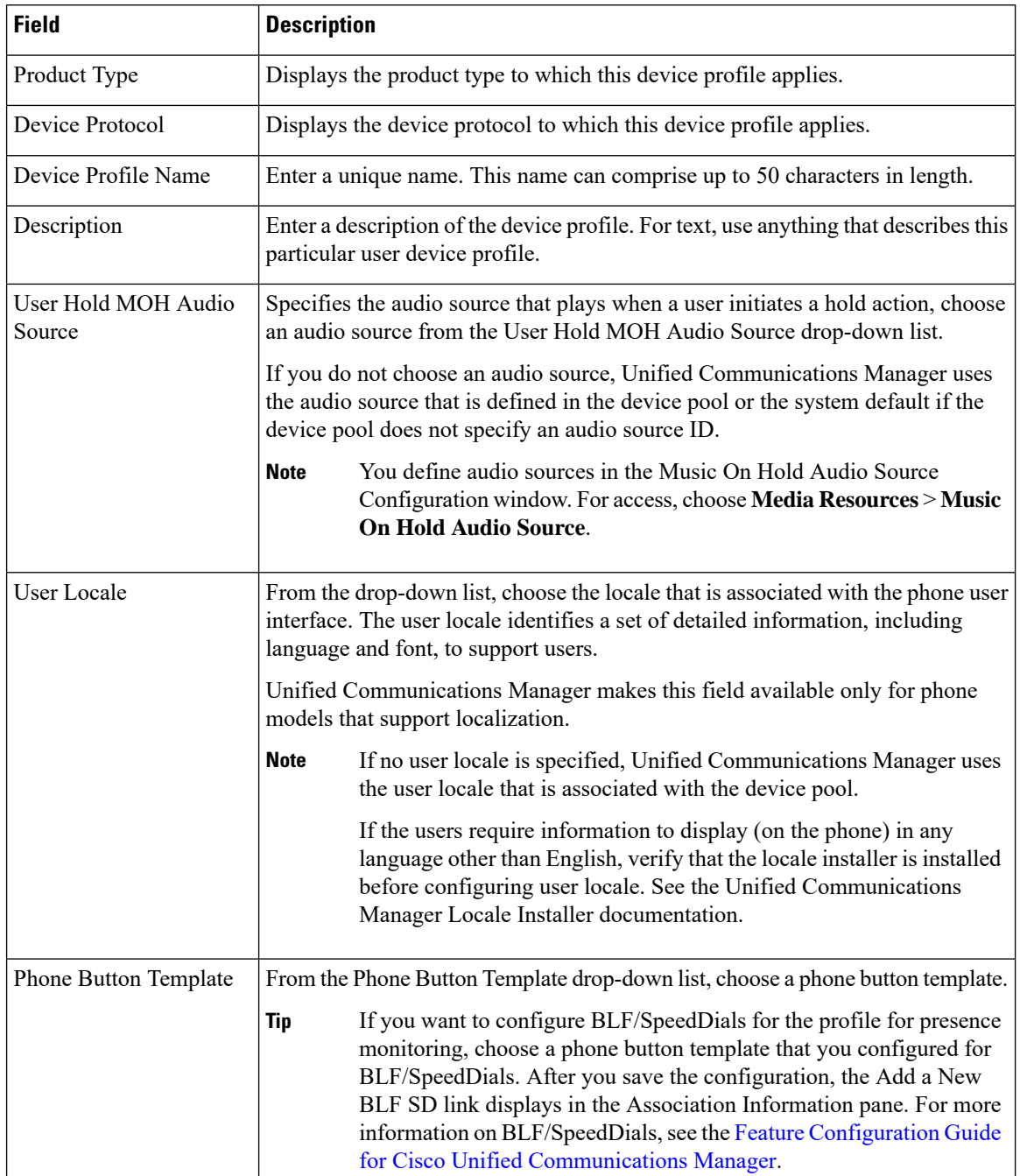

 $\mathbf l$ 

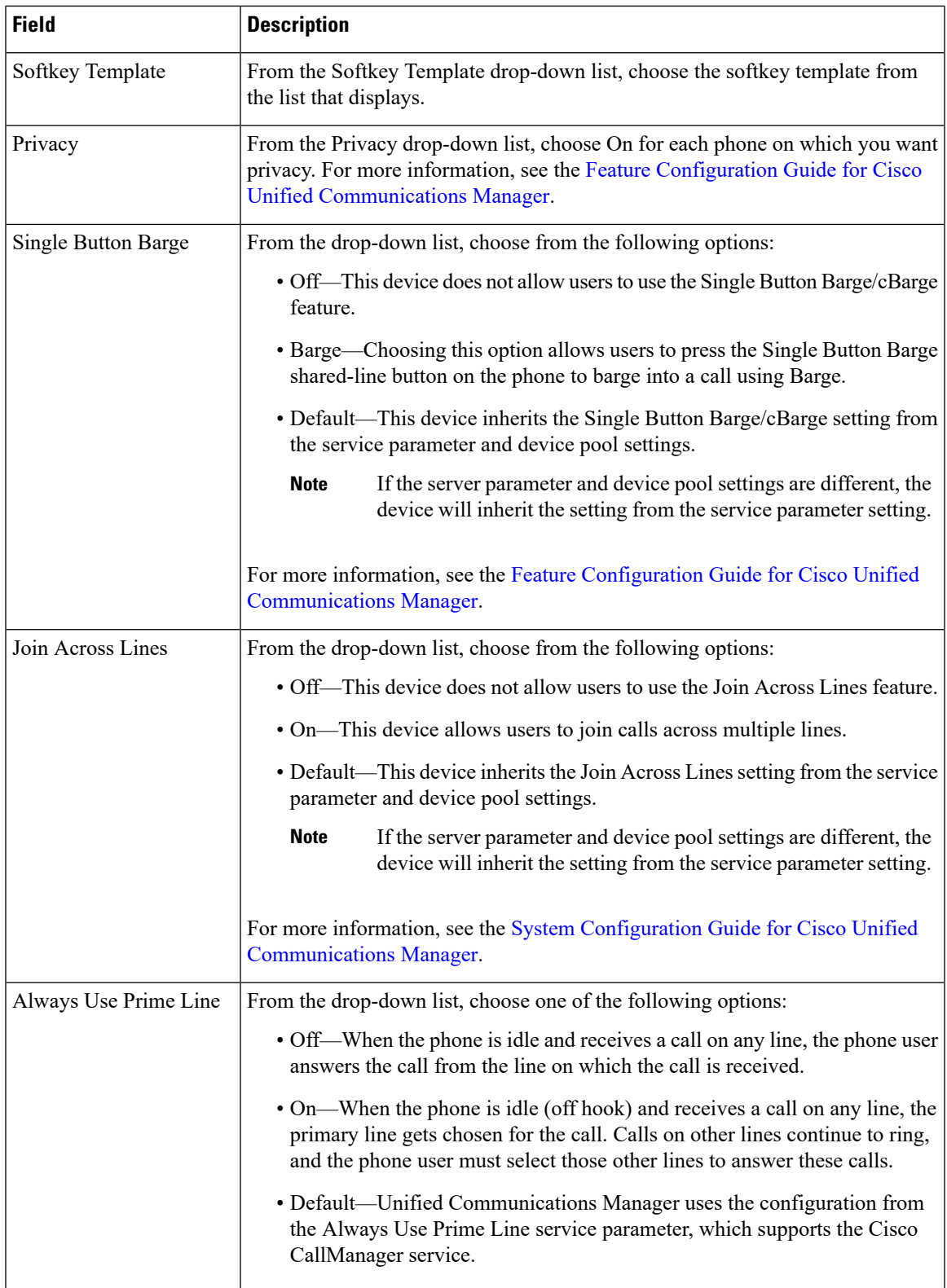

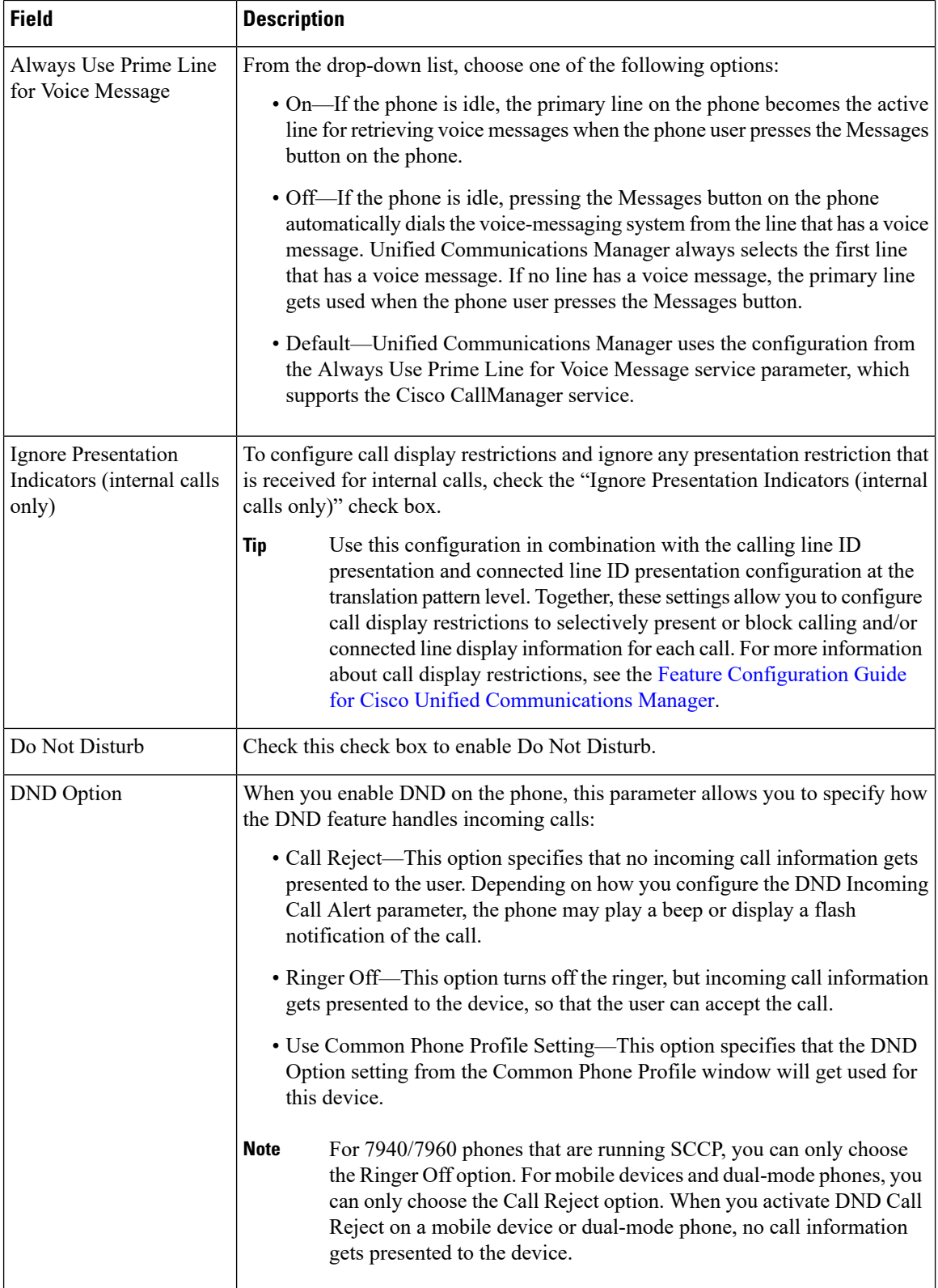

i.

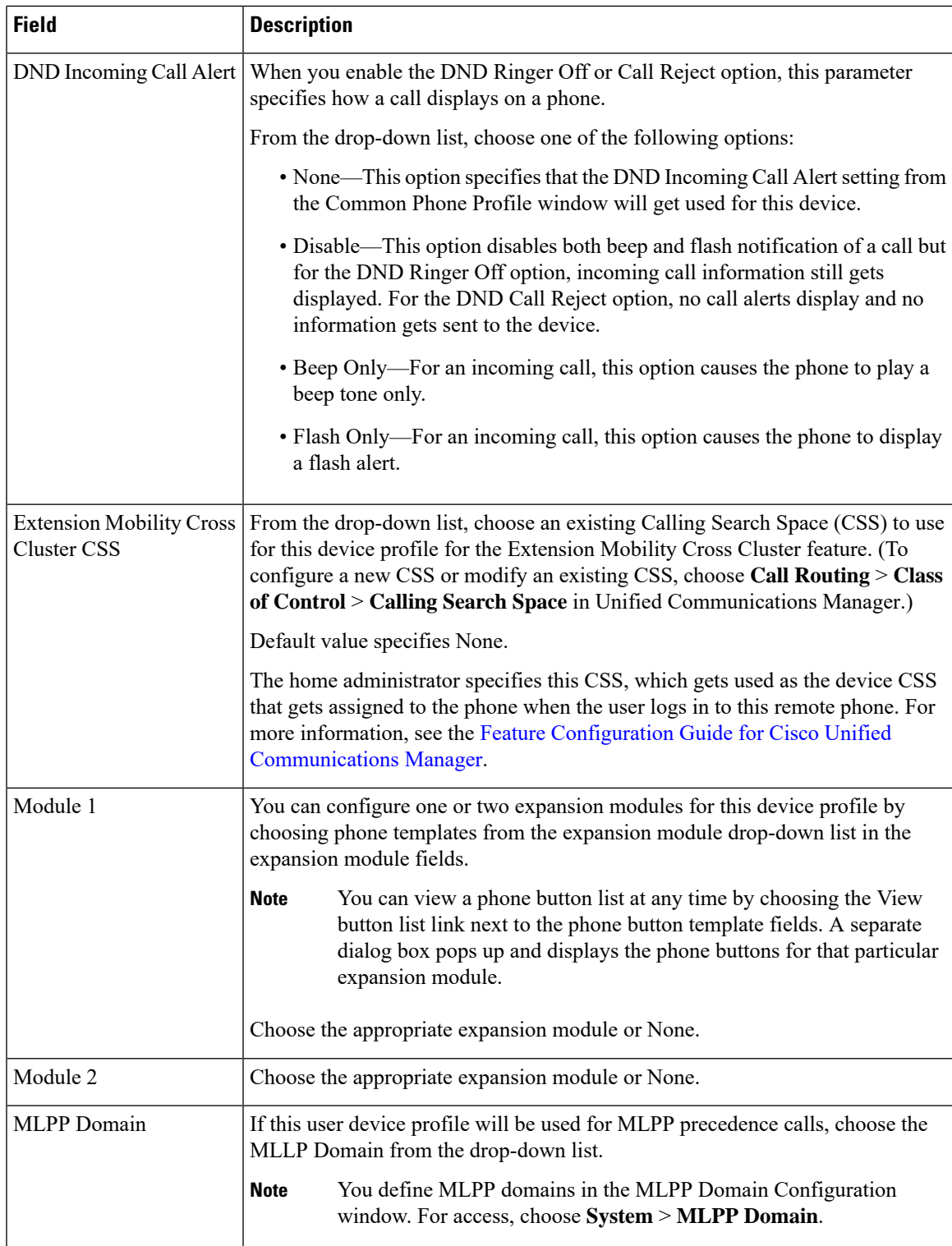

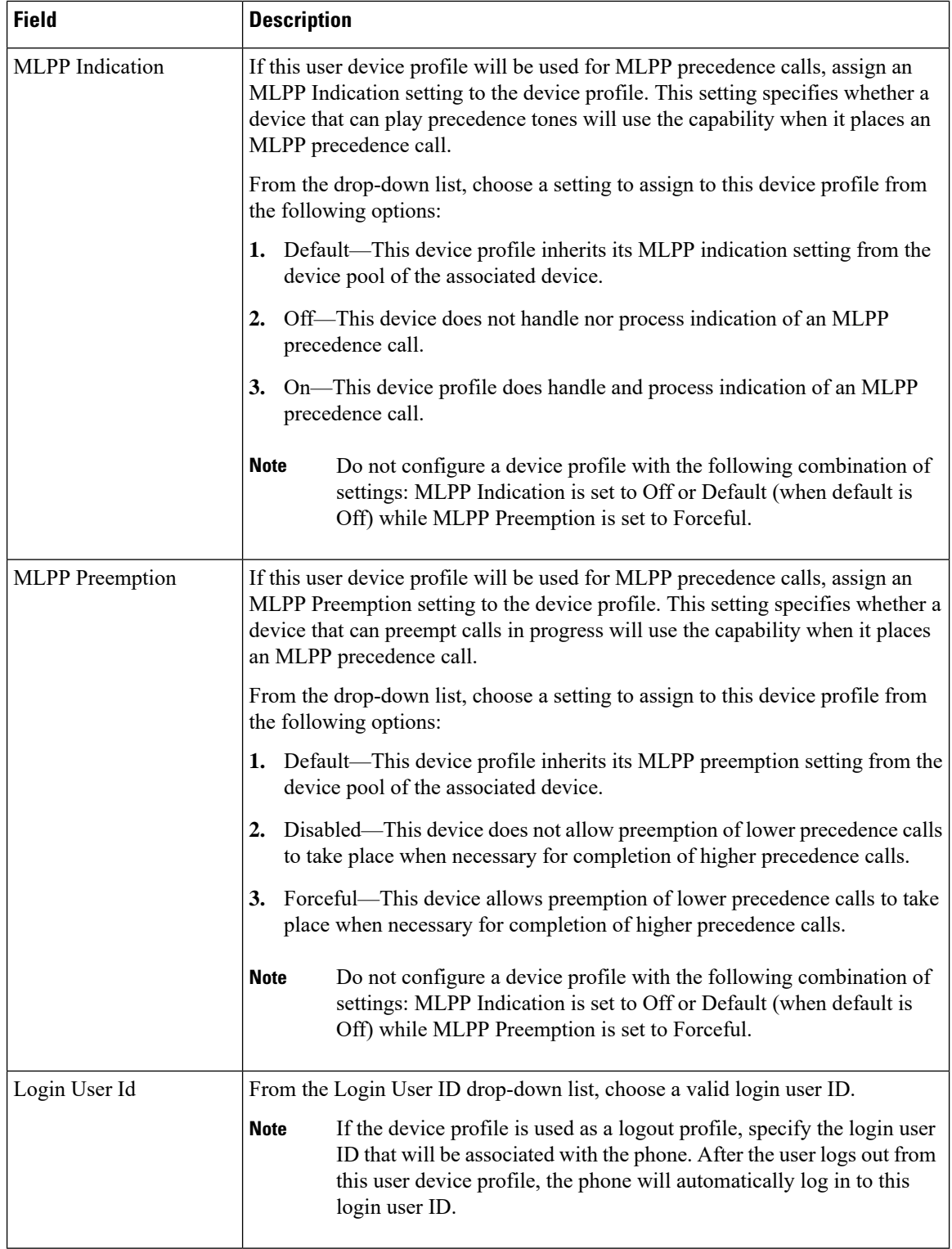

Ш

## <span id="page-8-0"></span>**Associate a Device Profile to a User**

Associate a device profile to users so that they can access their settings from a different phone. You associate a user device profile to a user in the same way that you associate a physical device.

```
\boldsymbol{\mathcal{L}}
```
You can use the Bulk Administration Tool (BAT) to add and delete several user device profiles for Cisco Extension Mobility at one time. See the Bulk Administration Guide for Cisco Unified [Communications](https://www.cisco.com/c/en/us/support/unified-communications/unified-communications-manager-callmanager/products-maintenance-guides-list.html) [Manager.](https://www.cisco.com/c/en/us/support/unified-communications/unified-communications-manager-callmanager/products-maintenance-guides-list.html) **Tip**

### **Procedure**

- **Step 1** From Cisco Unified CM Administration, choose **User Management** > **End User**.
- **Step 2** Perform one of the following tasks:
	- Click **Find**to modify the settings for an existing user, enter search criteria, and choosing an existing user from the resulting list.
	- Click **Add New** to add a new user.
- **Step 3** Under **Extension Mobility**, locate the device profile that you created and move it from **Available Profiles** to **Controlled Profiles**.
- **Step 4** Check the **Home Cluster** check box.
- **Step 5** Click **Save**.

## <span id="page-8-1"></span>**Subscribe to Extension Mobility**

Subscribe IP phones and device profiles to the extension mobility service so that users can log in, use, and log out of extension mobility.

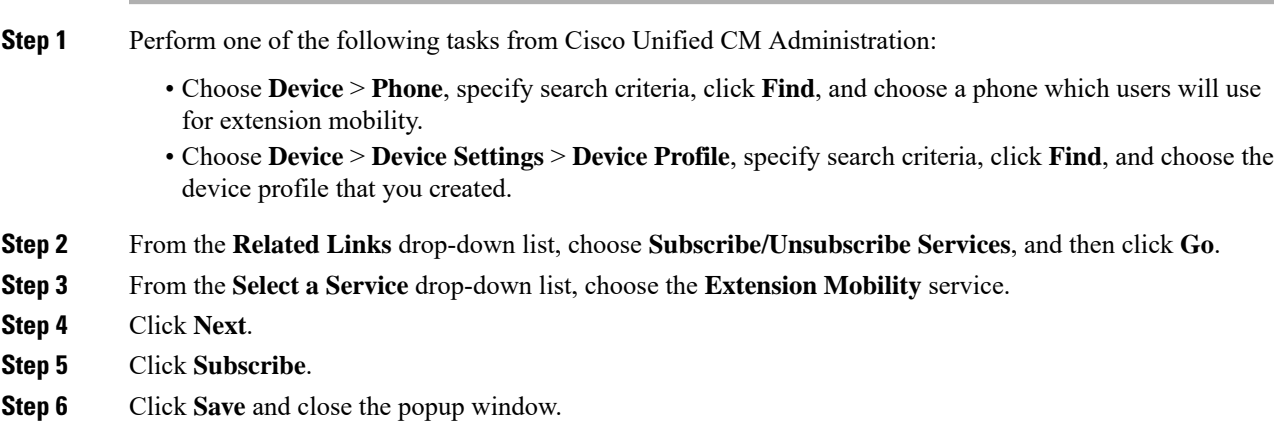

## <span id="page-9-0"></span>**Configure the Change Credential IP Phone Service**

To allow users to change their PINs on their phones, you must configure the change credential Cisco Unified IP Phone service and associate the user, the device profile, or the IP phone with the change credential phone service.

### **Procedure**

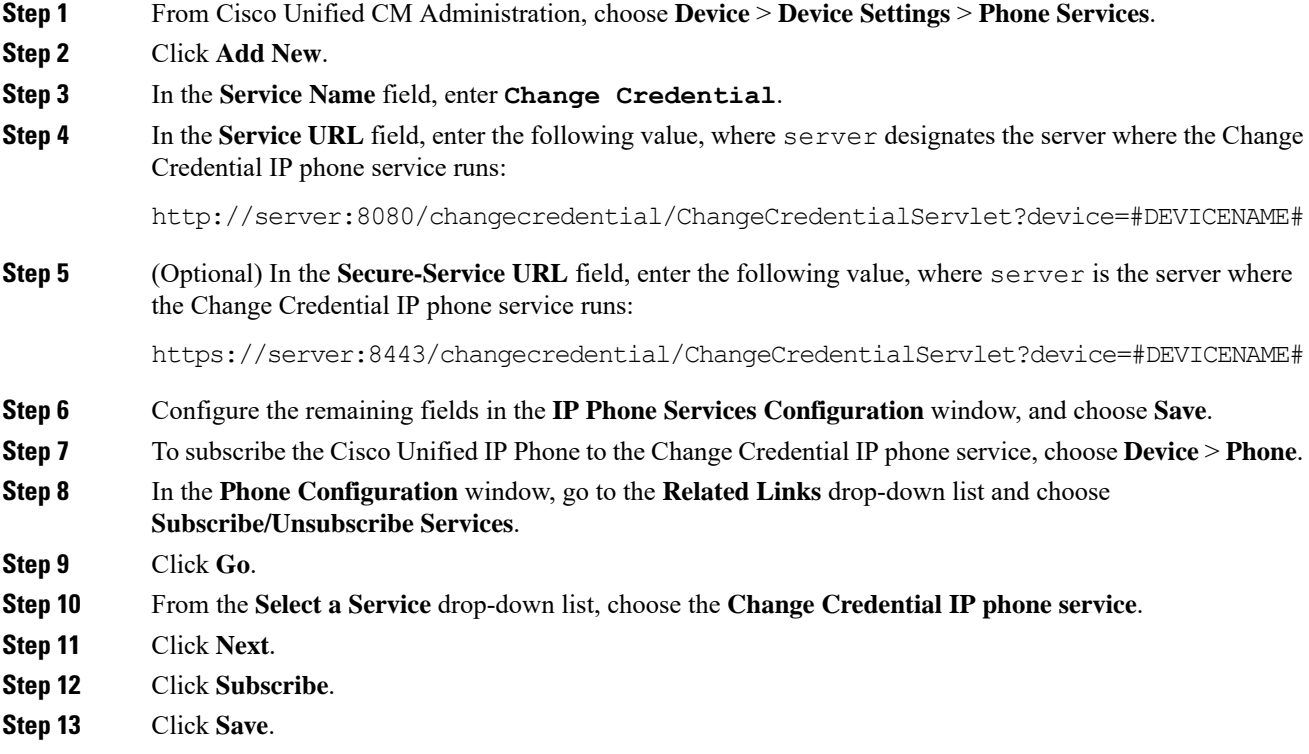

## <span id="page-9-1"></span>**Configure Service Parameters for Extension Mobility**

### (Optional)

If you want to modify the behavior of extension mobility, configure the service parameters.

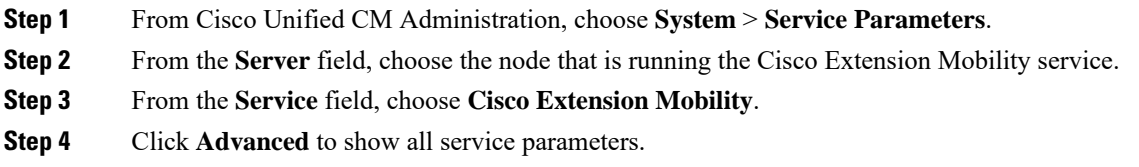

See Extension Mobility Service [Parameters,](#page-10-0) on page 11 for more information about these service parameters and their configuration options.

**Step 5** Click **Save**.

## <span id="page-10-0"></span>**Extension Mobility Service Parameters**

#### **Table 2: Extension Mobility Service Parameters**

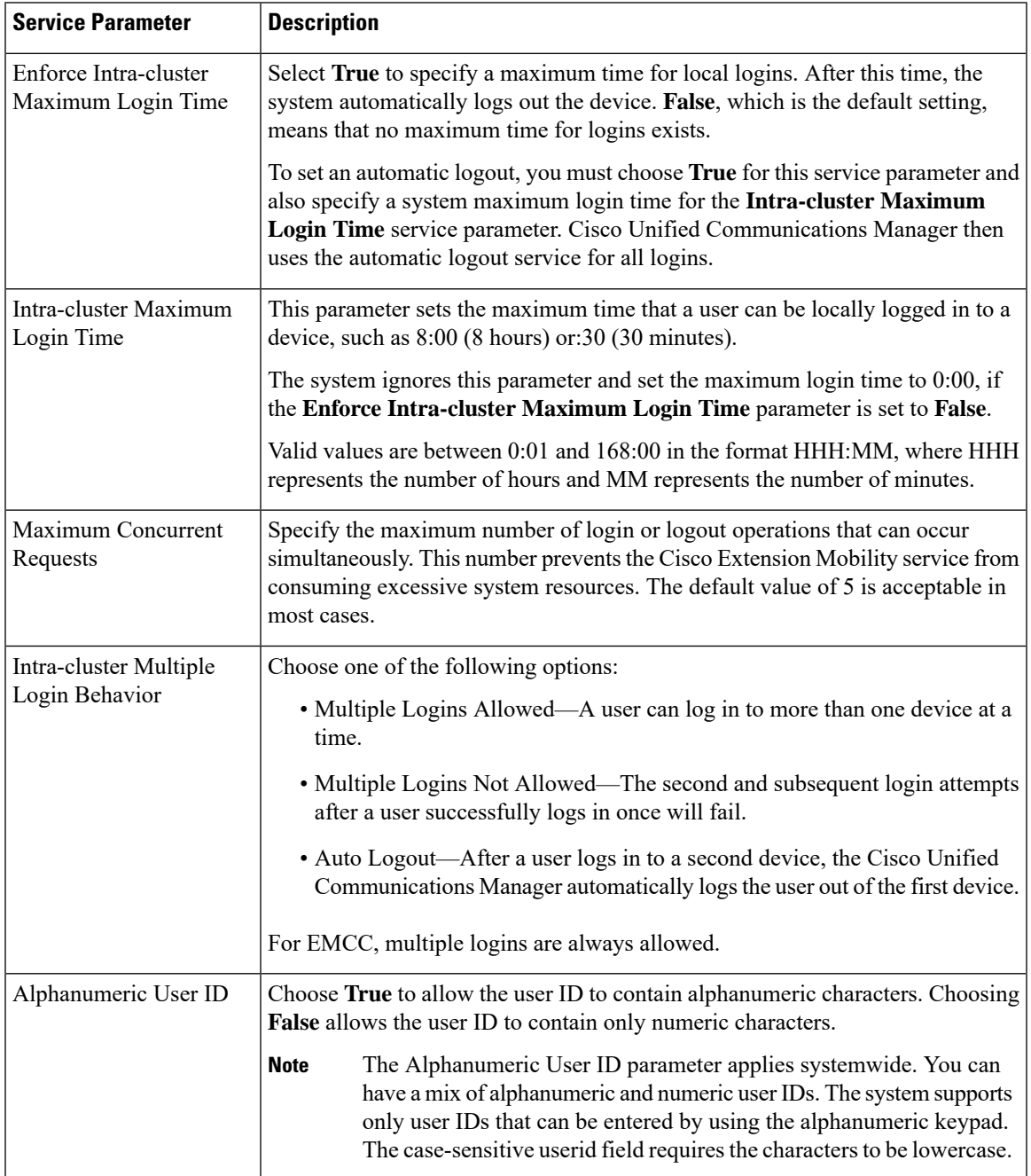

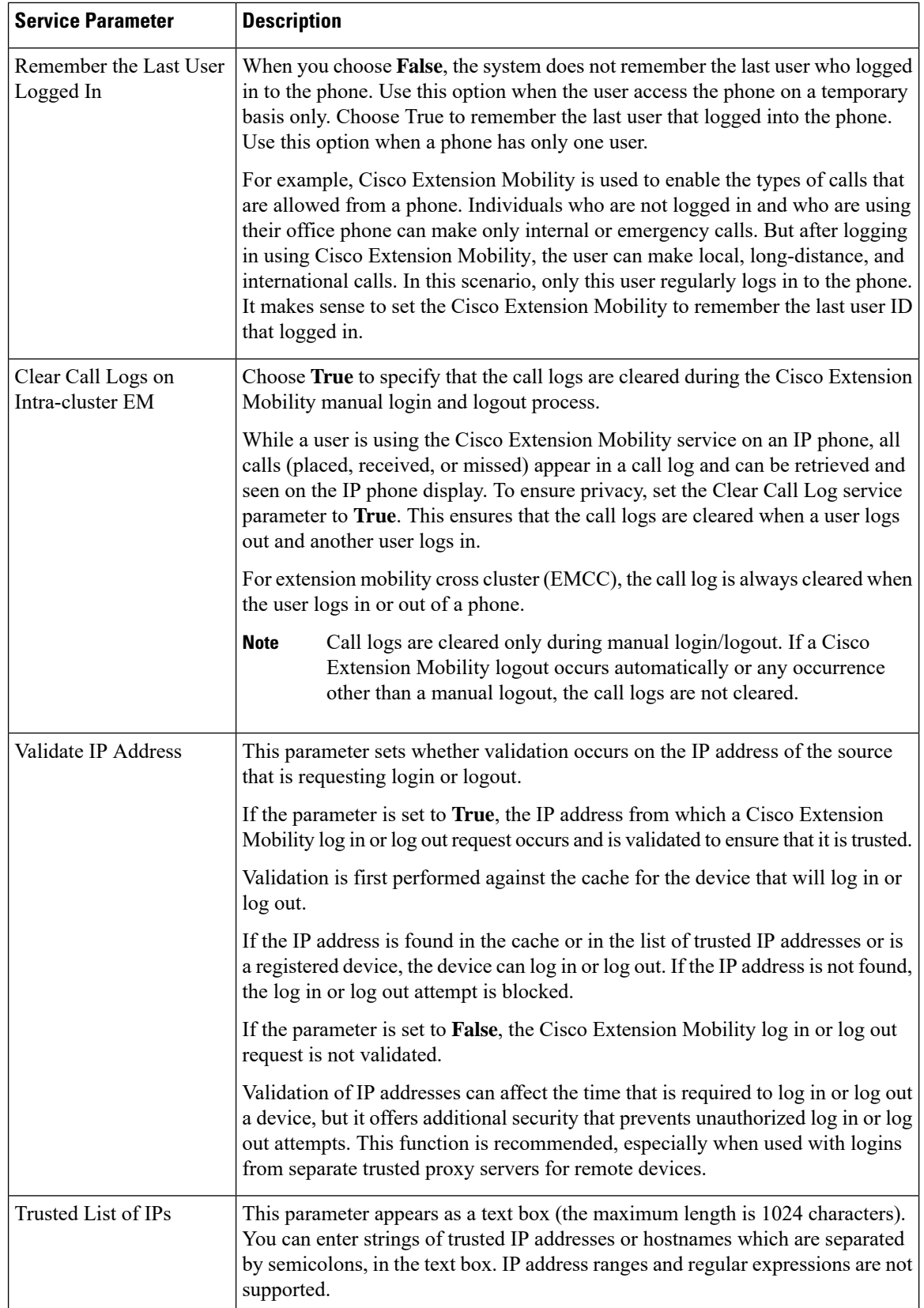

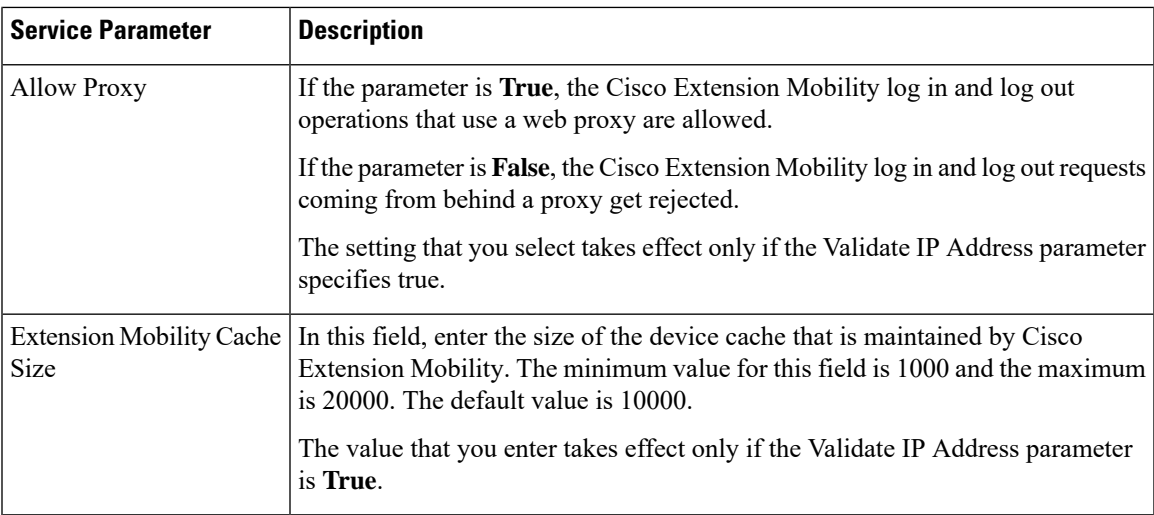

# <span id="page-12-0"></span>**Extension Mobility Interactions and Restrictions**

## **Cisco Extension Mobility Interactions**

**Table 3: Cisco Extension Mobility Interactions**

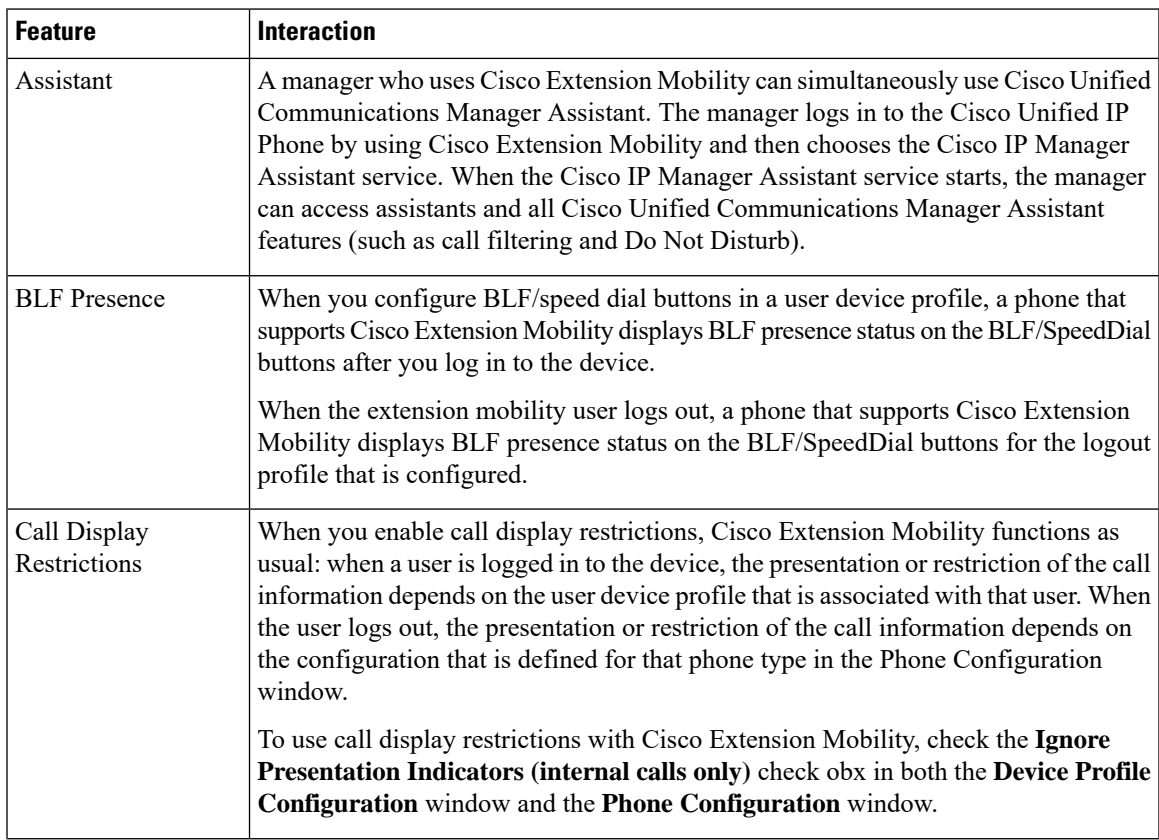

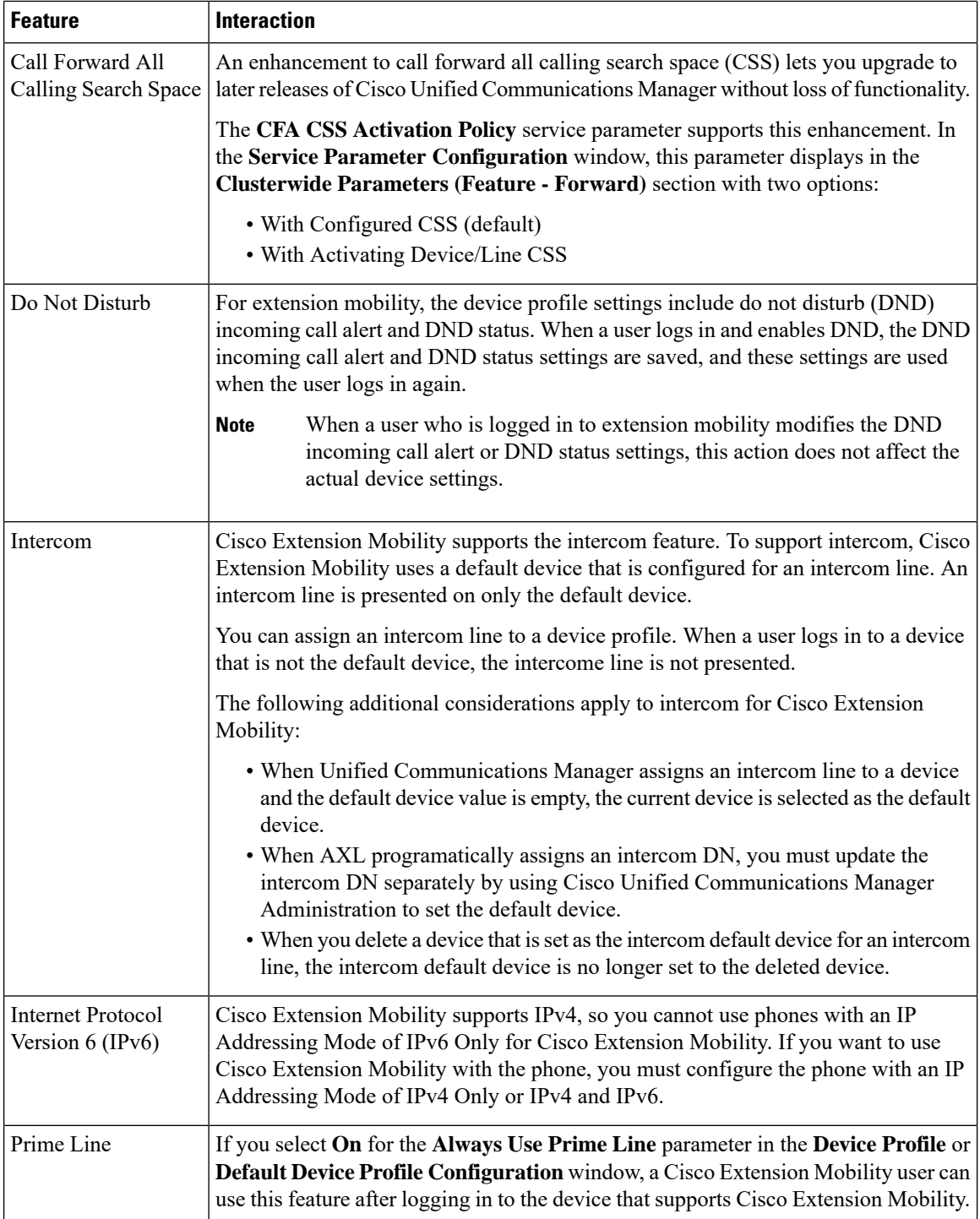

## **Cisco Extension Mobility Restrictions**

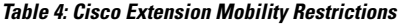

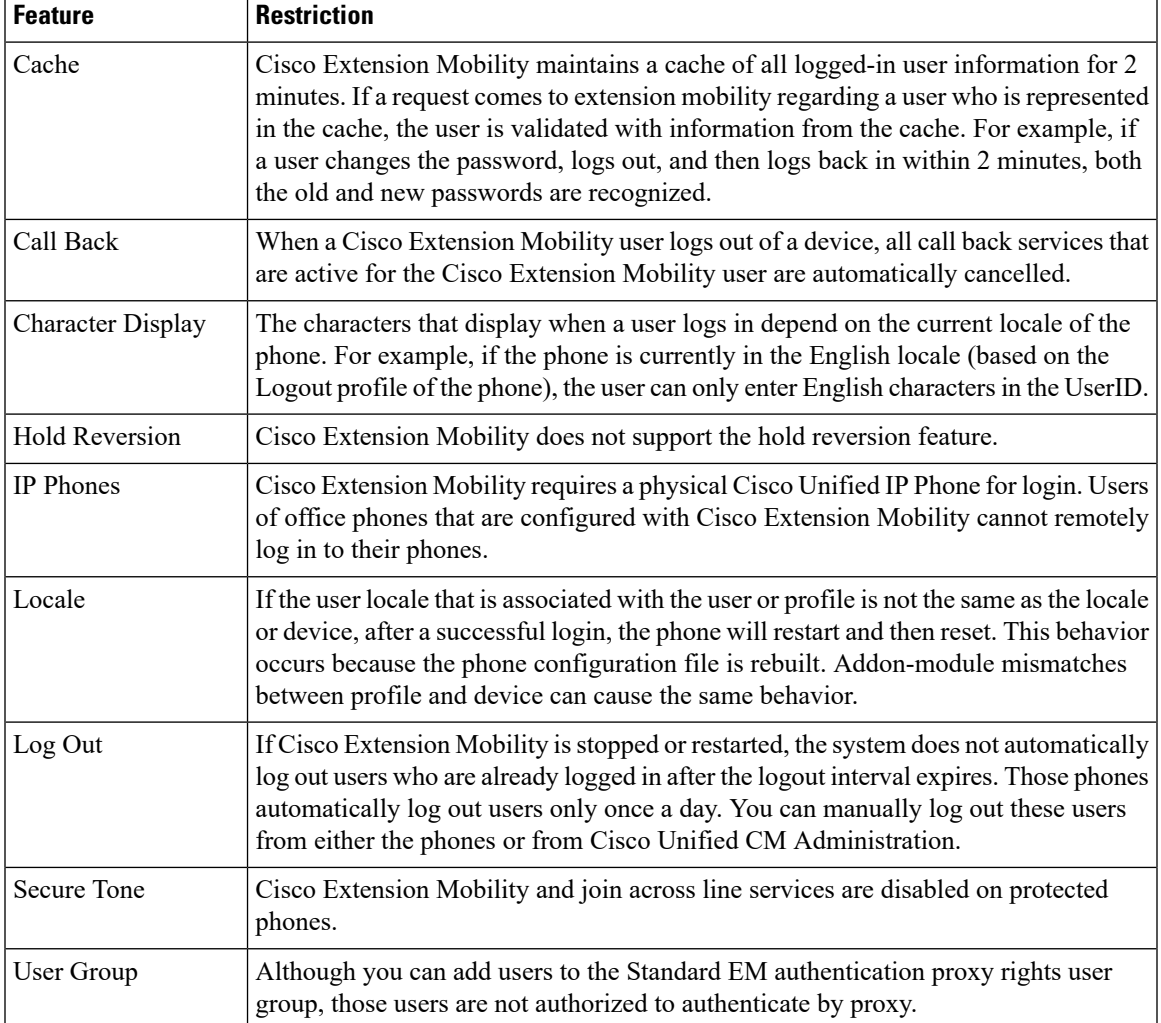

# <span id="page-14-0"></span>**Extension Mobility Troubleshooting**

## **Troubleshoot Extension Mobility**

- Configure the Cisco Extension Mobility trace directory and enable debug tracing by performing the following steps:
	- a) From Cisco Unified Serviceability, choose **Trace** > **Trace Configuration**.
	- b) From the **Servers** drop-down list, select a server.
- c) From the **Configured Services** drop-down-list, select **Cisco Extension Mobility**.
- Make sure that you entered the correct URL for the Cisco Extension Mobility service. Remember that the URL is case sensitive.
- Check that you have thoroughly and correctly performed all the configuration procedures.
- If a problem occurs with authentication of a Cisco Extension Mobility user, go to the user pages and verify the PIN.

## **Authentication Error**

**Problem** "Error 201 Authentication Error" appears on the phone.

**Solution** The user should check that the correct user ID and PIN were entered; the user should check with the system administrator that the user ID and PIN are correct.

### **Blank User ID or PIN**

**Problem** "Error 202 Blank User ID or PIN" appears on the phone.

**Solution** Enter a valid user ID and PIN.

## **Busy Please Try Again**

**Problem** "Error 26 Busy Please Try Again" appears on the phone.

**Solution** Check whether the number of concurrent login and logout requests is greater than the **Maximum Concurrent requests** service parameter. If so, lower the number of concurrent requests.

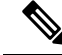

To verify the number of concurrent login and logout requests, use the Cisco Unified Real-Time Monitoring Tool to view the Requests In Progress counter in the Extension Mobility object. For more information, see the Cisco Unified Real-Time Monitoring Tool Administration Guide at [http://www.cisco.com/c/en/us/support/](http://www.cisco.com/c/en/us/support/unified-communications/unified-communications-manager-callmanager/products-maintenance-guides-list.html) [unified-communications/unified-communications-manager-callmanager/products-maintenance-guides-list.html](http://www.cisco.com/c/en/us/support/unified-communications/unified-communications-manager-callmanager/products-maintenance-guides-list.html) **Note**

### **Database Error**

**Problem** "Error 6 Database Error" appears on the phone.

**Solution** Check whether a large number of requests exists. If a large number of requests exists, the Requests In Progress counter in the Extension Mobility object counter shows a high value. If the requests are rejected because of a large number of concurrent requests, the Requests Throttled counter also shows a high value. Collect detailed database logs.

### **Dev Logon Disabled**

**Problem** "Error 22 Dev Logon Disabled" appears on the phone.

**Solution** Verify that you checked the **Enable Extension Mobility** check box in the **Phone Configuration** window (**Device** > **Phone**).

### **Device Name Empty**

**Problem** "Error 207 Device Name Empty" appears on the phone.

**Solution** Check that the URL that is configured for Cisco Extension Mobility is correct. See the Related Topics section for more information.

### **Related Topics**

[Configure](#page-2-0) the Cisco Extension Mobility Phone Service, on page 3

### **EM Service Connection Error**

**Problem** "Error 207 EM Service Connection Error" appears on the phone.

**Solution** Verify that the Cisco Extension Mobility service is running by selecting **Tools** > **Control Center—Feature** in Cisco Unified Serviceability.

## **Host Not Found**

**Problem** The "Host Not Found" error message appears on the phone.

**Solution** Check that the Cisco Tomcat service is running by selecting **Tools** > **Control Center—Network Services** in CIsco Unified Serviceability.

## **HTTP Error**

**Problem** HTTP Error (503) appears on the phone.

#### **Solution**

- If you get this error when you press the **Services** button, check that the Cisco IP Phone Services service is running by selecting **Tools** > **Control Center—Network Services** in Cisco Unified Serviceability.
- If you get this error when you select Extension Mobility service, check that the Cisco Extension Mobility Application service isrunning by selecting **Tools** > **Control Center—NetworkServices**in Cisco Unified Serviceability.

## **Phone Resets**

**Problem** After users log in or log out, their phones reset instead of restarting.

**Possible Cause** Locale change is the probable cause of the reset.

**Solution** No action is required. If the user locale that is associated with the logged-in user or profile is not the same as the locale or device, after a successful login the phone will restart and then reset. This pattern occurs because the phone configuration file is rebuilt.

### **Phone Services Unavailable After Login**

**Problem** After logging in, the user finds that the phone services are not available.

**Possible Cause** This problem occurs because the user profile had no services associated with it when it was loaded on the phone.

#### **Solution**

- Ensure that the user profile includes the Cisco Extension Mobility service.
- Change the configuration of the phone where the user is logged in to include Cisco Extension Mobility. After the phone is updated, the user can access the phone services.

## **Phone Services Unavailable After Logout**

**Problem** After a user logs out and the phone reverts to the default device profile, the phone services are no longer available.

### **Solution**

- Verify that the **Synchronization Between Auto Device Profile and Phone Configuration** enterprise parameter is set to **True**.
- Subscribe the phone to the Cisco Extension Mobility service.

## **User Logged in Elsewhere**

**Problem** "Error 25 User Logged in Elsewhere" appears on the phone.

**Solution** Check whether the user is logged in to another phone. If multiple logins must be allowed, ensure that the **Multiple Login Behavior** service parameter is set to **Multiple Logins Allowed**.

## **User Profile Absent**

**Problem** "Error 205 User Profile Absent" appears on the phone.

**Solution** Associate a device profile to the user.